# User Management Services A User's Guide

# Table of Contents:

# Contents

| REGISTRATION SCREEN                        | 2  |
|--------------------------------------------|----|
| CHANGE TEMPORARY PASSWORD SCREEN           | 4  |
| MY ACCOUNT SCREEN                          | 5  |
| EDIT ACCOUNT INFORMATION SCREEN            | 6  |
| CHANGE EMAIL ADDRESS SCREEN                | 6  |
| CHANGE PASSWORD SCREEN                     | 8  |
| ADDITIONAL REGISTRATION SCREEN             | 9  |
| FLORIDA ATTORNEY REGISTRATION SCREEN       | 10 |
| ATTORNEY ACCESS FORM                       | 11 |
| UPLOAD DOCUMENT SCREEN                     | 11 |
| AGENCY GATEKEEPER REGISTRATION SCREEN      | 12 |
| AGENCY GATEKEEPER FORM                     | 13 |
| FEDERAL, STATE OR COUNTY AGENCY FORM       | 14 |
| GATEKEEPER SCREEN                          | 14 |
| GATEKEEPER ADD NEW USER SCREEN             | 17 |
| DISABLING A USER                           | 17 |
| GATEKEEPER EDIT USER SCREEN                | 18 |
| ADDING A NEW GATEKEEPER                    | 19 |
| PARKING FLEET CUSTOMER REGISTRATION SCREEN | 21 |
| PURCHASE UNITS SCREEN                      | 22 |
| VIEW PURCHASE HISTORY SCREEN               | 25 |
| UNIT USAGE HISTORY SCREEN                  | 25 |
| MY BOOKMARKS SCREEN                        | 26 |
| VERIFY YOUR ACCOUNT SCREEN                 | 27 |

Welcome to the Miami-Dade Clerk of Court and Comptroller's User Management system. Using the functionality of these pages, you will be able to register your account in support of authorized case searches (where you are an attorney or governmental agency staff member); case bookmarks (for criminal cases); make purchases for official records searches; and ACH enrollment for rental car fleet management.

First, you will need to register your account. You will be using an email account as your account identifier. If you are an attorney or a governmental agency staff member, it is recommended that you use the email address registered with the Florida Bar or your governmental agency email address.

#### **REGISTRATION SCREEN:**

Enter your email address under the Start Registration Process section. Click on REGISTER.

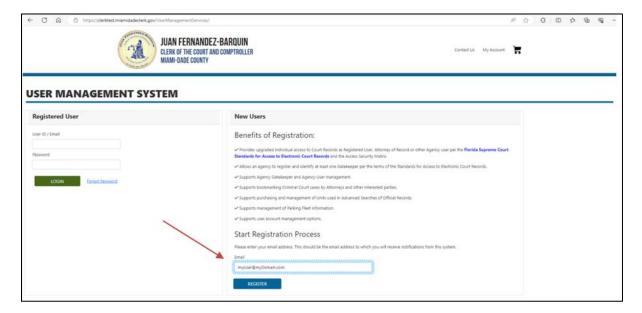

Fill in your first and last name, phone number and confirm your email address. Click on **SUBMIT REGISTRATION**.

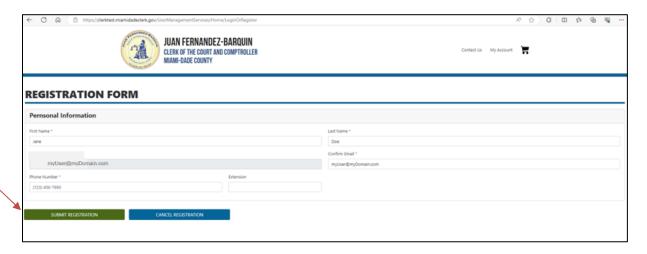

You will see a message on your screen about your account being created, and a temporary password being sent via email.

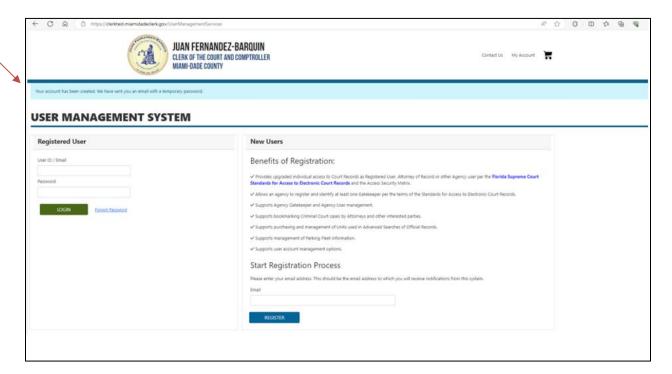

Email with the temporary password for your "first time" Login.

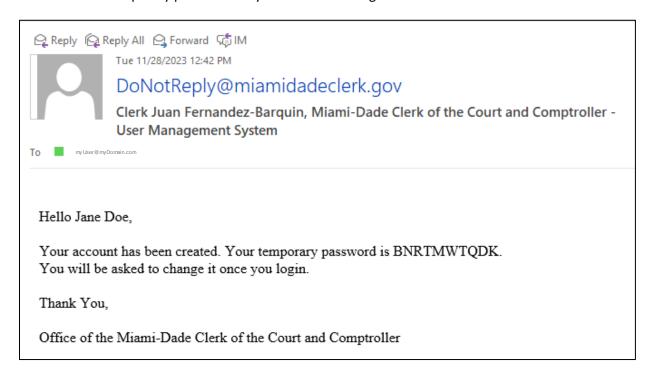

Login using the temporary password. Once you are logged in, you will see the Change Temporary Password screen.

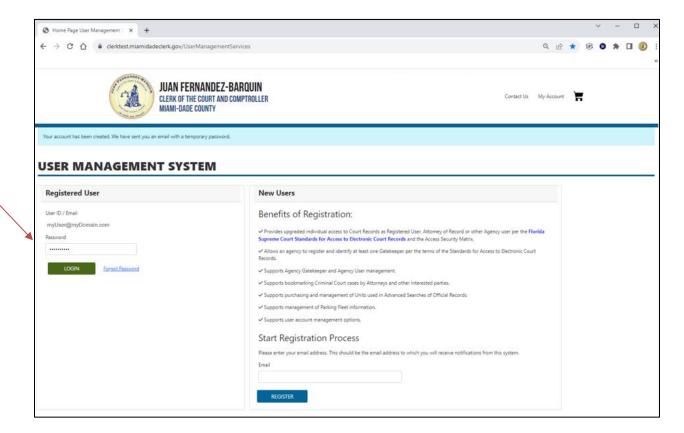

## CHANGE TEMPORARY PASSWORD SCREEN:

Once you have registered, you will be requested to change your temporary password to one of your own choosing. Use the password that was emailed to you and then put in your own password.

Click on **UPDATE PASSWORD**.

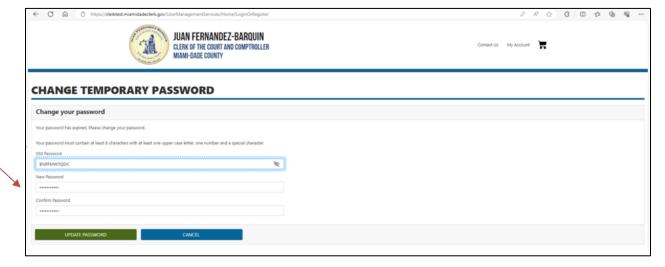

You will receive an email confirming your password change.

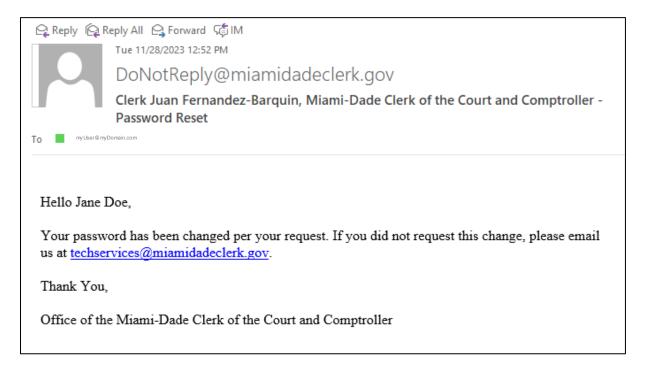

## MY ACCOUNT SCREEN:

Once you have registered, this will become your Home screen where you can access and manage all of the information in your account.

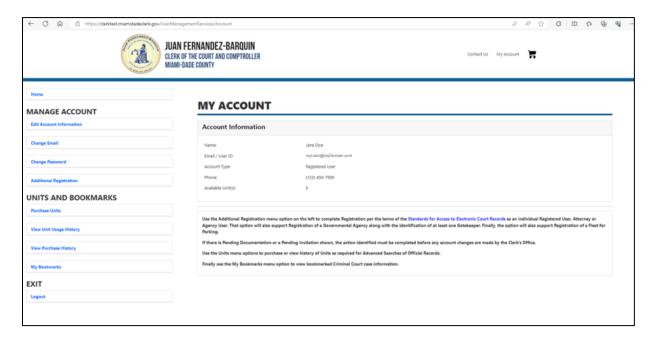

## **EDIT ACCOUNT INFORMATION SCREEN:**

You may edit your name, address and phone number. Click on **UPDATE INFORMATION**.

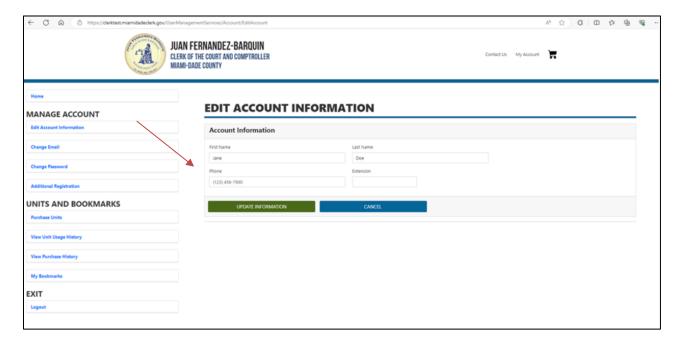

#### CHANGE EMAIL ADDRESS SCREEN:

You can change your email address. Please note that this will also change your account identifier going forward.

Write in your new email address and confirm it. Click on **CHANGE EMAIL**.

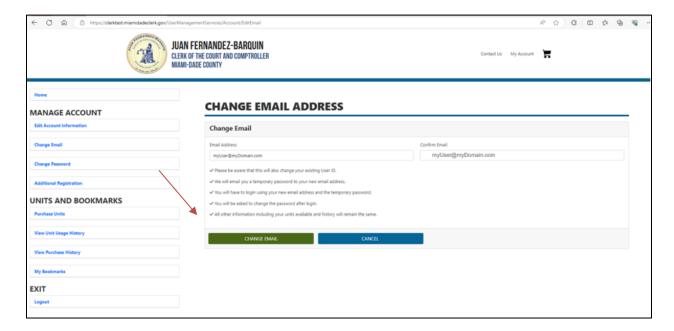

You will see a message on your screen about requesting to change your email address, and a temporary password being sent via email, in order to validate this request.

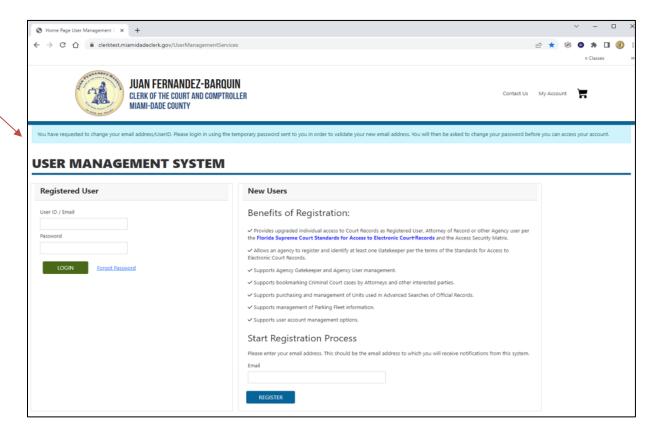

#### Email confirming your email address change.

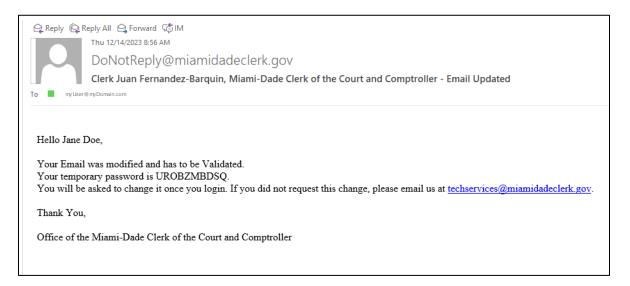

## **CHANGE PASSWORD SCREEN:**

Type in your current password in the Old Password field then type in your new password and confirm it. Click on **CHANGE PASSWORD**.

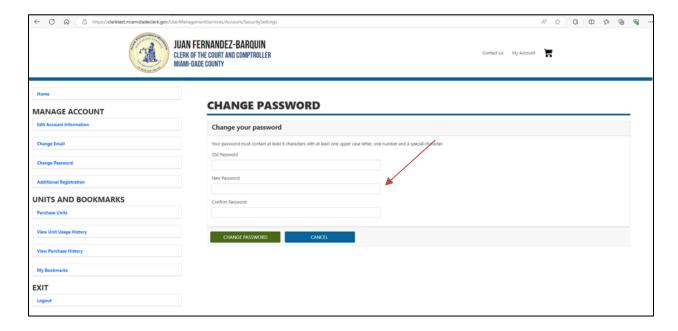

#### ADDITIONAL REGISTRATION SCREEN:

Pursuant to the terms of the Standards for Access to Electronic Court Records, certain users will have additional access to case information based on their role. Attorneys and staff of governmental agencies must register and provide a notarized form before their access is enhanced per the Standards. Note that only one account registered within the Miami-Dade Clerk of Court and Comptroller's office may use a specific Florida Bar number. Also note that if a governmental agency has already been registered with the Miami-Dade Clerk of Court and Comptroller's office, then a Gatekeeper has been assigned and you must reach out to the Gatekeeper to be added to that agency's roster. Finally, if a user is with a governmental agency that has NOT already been registered with the Miami-Dade Clerk of Court and Comptroller's office, then an additional process is necessary to register the agency and identify a Gatekeeper.

This screen is also used for Parking Fleet Customers (rental car agencies).

On the Additional Registration screen, select the type of registration required.

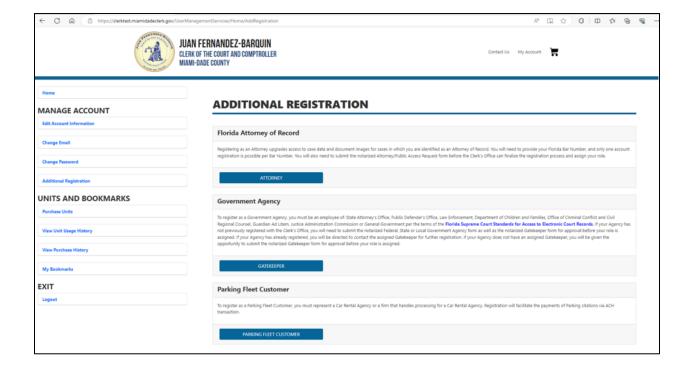

#### FLORIDA ATTORNEY REGISTRATION SCREEN:

Fill out the required information. Click on SUBMIT REGISTRATION.

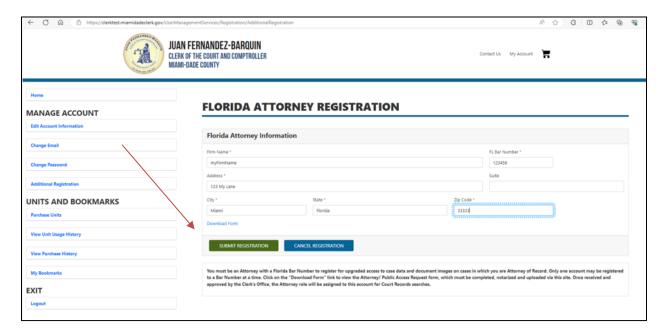

Once you submit your registration, you will see the Pending Documents section under MY ACCOUNT, where you can download the form. Once the form has been completed, signed and notarized, you will need to return to this screen to upload the form for processing. You will be notified via email when your account has been enhanced to provide Attorney of Record access to the cases on which your Florida Bar number is related.

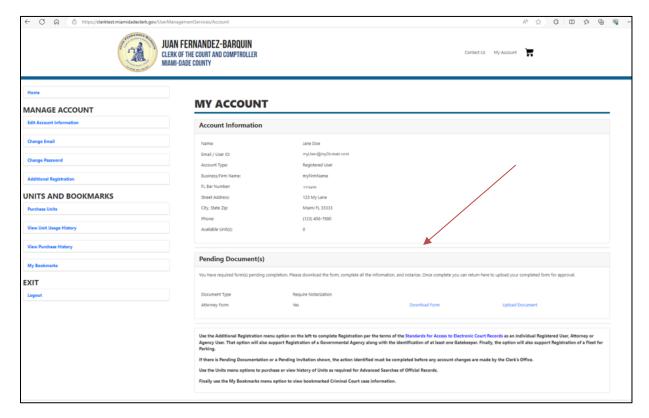

#### ATTORNEY ACCESS FORM:

Print the form, complete all information and have it notarized and scanned. Once scanned, it can be uploaded via the Attorney Registration screen. This form will only need to be completed once per Florida Bar number.

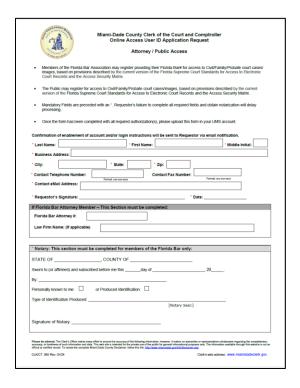

#### **UPLOAD DOCUMENT SCREEN:**

Once the completed and notarized form has been scanned and saved to a device, you will be able to browse the device to find the form and upload it for processing.

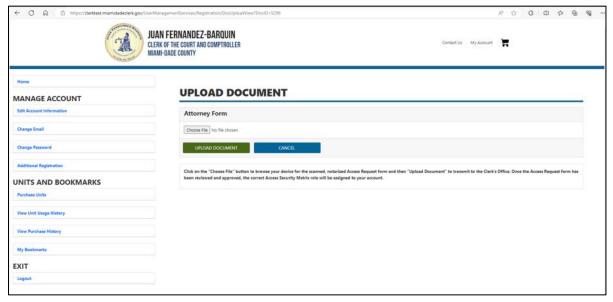

### AGENCY GATEKEEPER REGISTRATION SCREEN:

If your agency has not been registered with the Miami-Dade Clerk of Court and Comptroller's office, you will need to complete the registration process. You must be a member of an agency that is recognized within the <a href="Standards for Access to Electronic Court Records">Standards for Access to Electronic Court Records</a>. Examples of these types of agencies, include (but are not limited to) local or state Departments of Children and Families; School Boards; Law Enforcement; State Attorneys Offices; Public Defenders Offices; and Guardians Ad Litem.

Please note that this list does NOT include law firms or other agencies that are not specifically identified within the Standards.

Fill out the required information. Click on **SUBMIT REGISTRATION**.

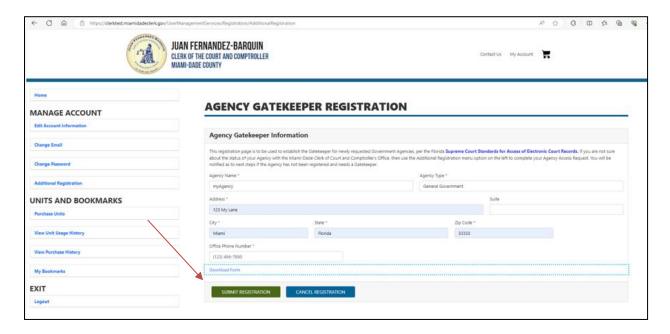

Once you submit your registration, you will see the Pending Documents section under MY ACCOUNT, where you can download the form. Once the form has been completed, signed and notarized, you are able to upload the form there too. Please note that the form is expected to be signed by the head of the agency and that a Gatekeeper is expected to be assigned as part of the registration process. This Gatekeeper will be responsible for managing users within the agency going forward.

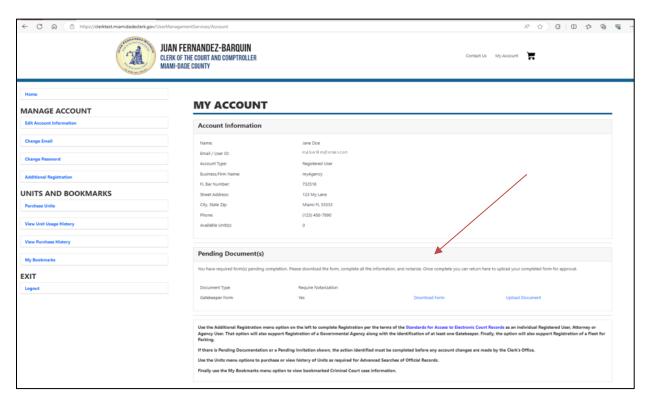

#### **AGENCY GATEKEEPER FORM:**

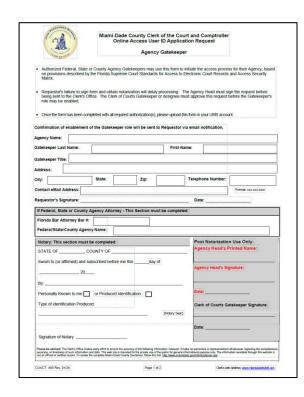

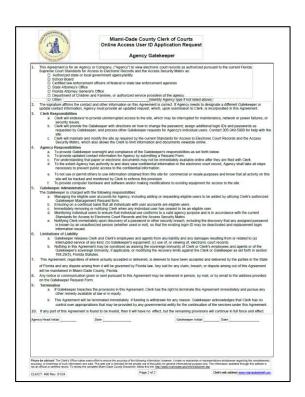

#### FEDERAL, STATE OR COUNTY AGENCY FORM:

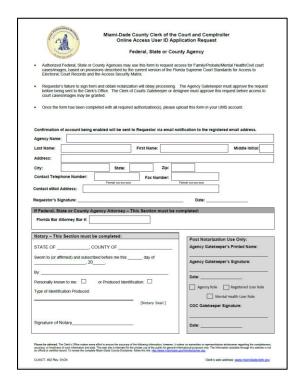

## **GATEKEEPER SCREEN:**

Once you become the Gatekeeper of your agency, click on the Gatekeeper button on the left-hand side to access and manage your user list. A Gatekeeper may manage the user list by inviting users to be added to the list, by adding or disabling users or by changing user roles to create other Gatekeepers. In order to be able to invite a user, the user must have previously registered.

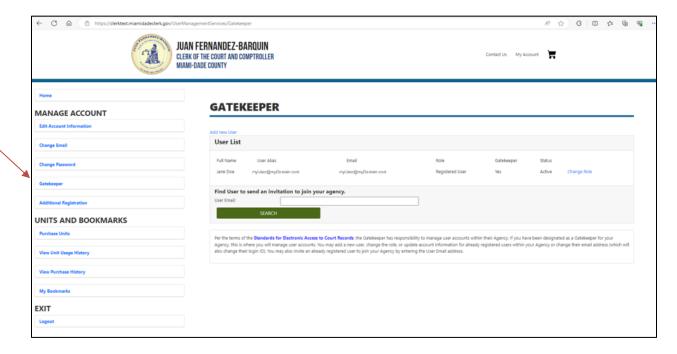

Just enter their email address and click SEARCH.

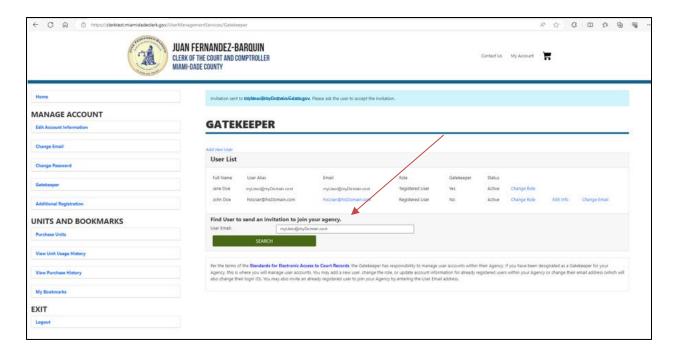

#### Click on **SEND INVITATION**.

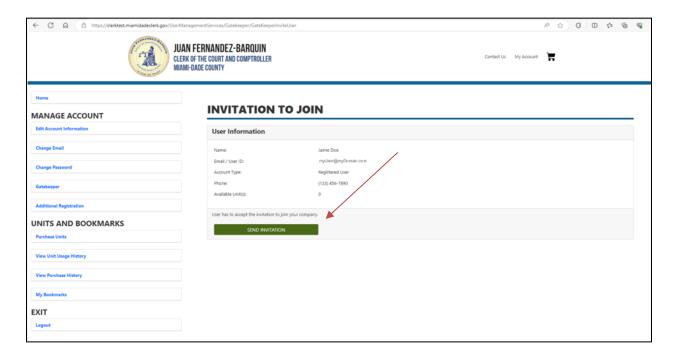

Please note, the user you invited will see the Pending Invitation and will have to accept or decline it. It is recommended that the Gatekeeper contact the invited user to ensure that the acceptance is made on a timely basis or they will not receive the additional access as provided by the Standard.

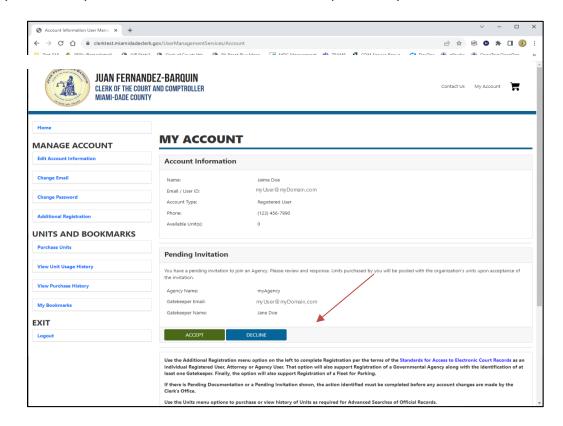

If the user is not registered, you will get a message and will have to create them. Click on Add new User.

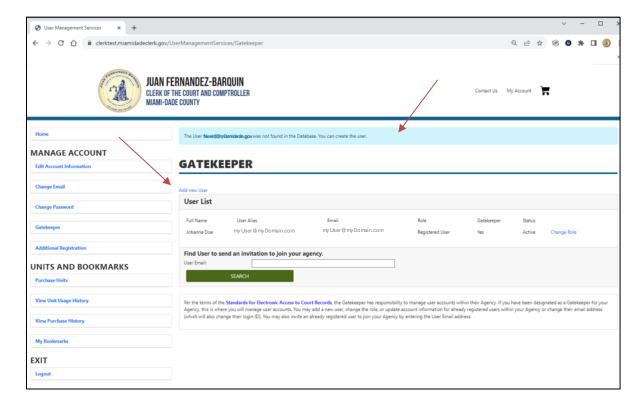

#### GATEKEEPER ADD NEW USER SCREEN:

If the user has not previously registered, you will need to create their profile. Click on **REGISTER USER**.

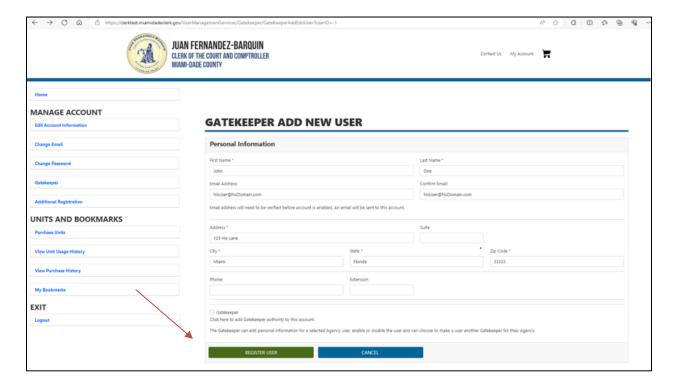

## Disabling a User:

To disable a user, go to your Gatekeeper screen. Under the User List, look for the user you want to disable and click on the **Edit Info** button.

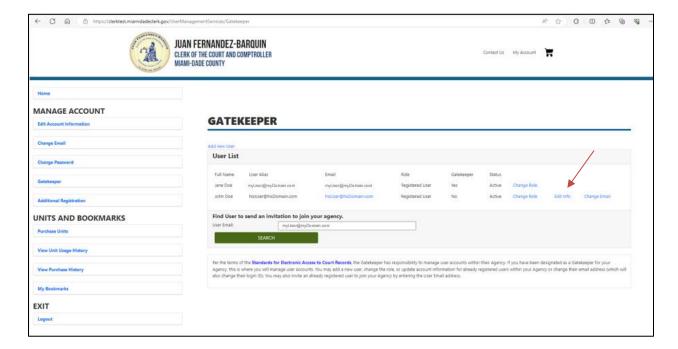

#### GATEKEEPER EDIT USER SCREEN:

Click on the Disable radio button, then click on the **UPDATE INFORMATION** button.

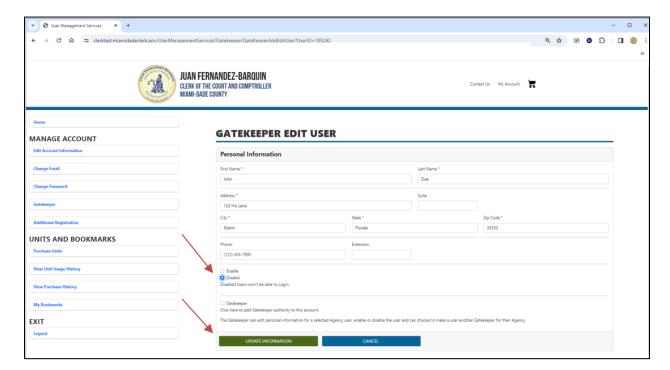

The User's status will then change to **Inactive**.

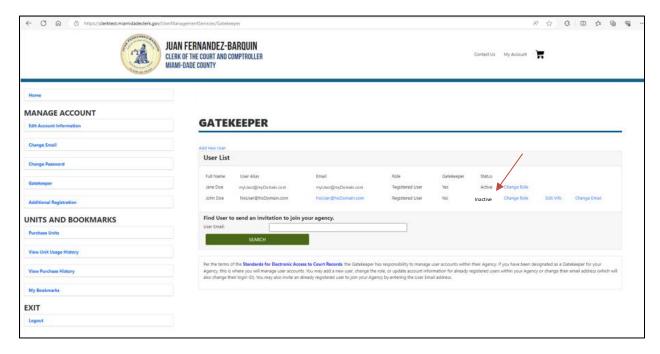

## Adding a new Gatekeeper:

To add another Gatekeeper in your agency, find the user in the User List and click on **Change Role**. The Change Role, can also be used to change from a Registered User to Agency or Attorney of Record.

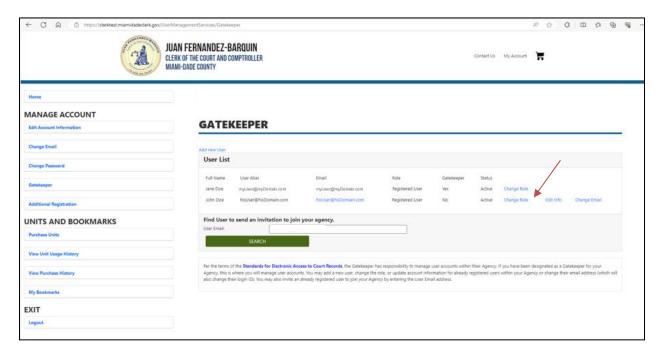

You will see the message stating that a form will have to be downloaded, completed, signed, notarized and then uploaded. Click on the Upload Document and it will take you to the Upload Document screen.

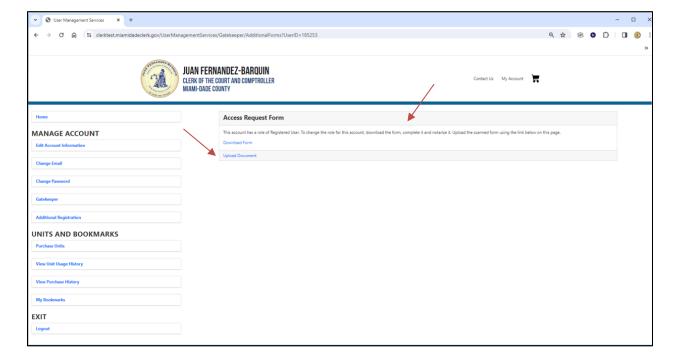

#### Click on Choose File then on UPLOAD DOCUMENT.

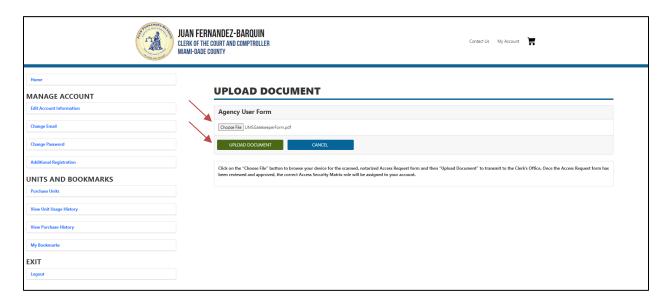

Once the form has been approved, the User's Gatekeeper will then list Yes.

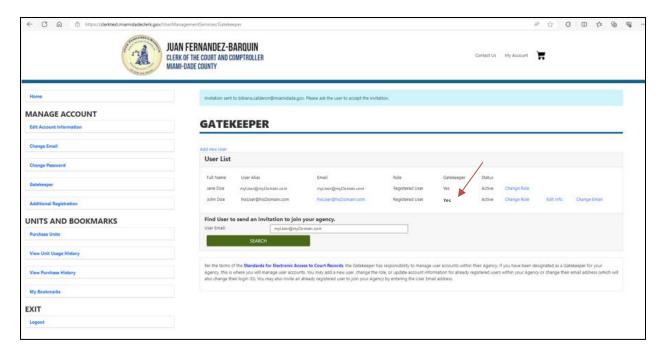

## PARKING FLEET CUSTOMER REGISTRATION SCREEN:

This screen is used by rental car agency representatives to supply the ACH information to support automated billing for parking citations.

Fill out the required information. Click on **SUBMIT REGISTRATION**.

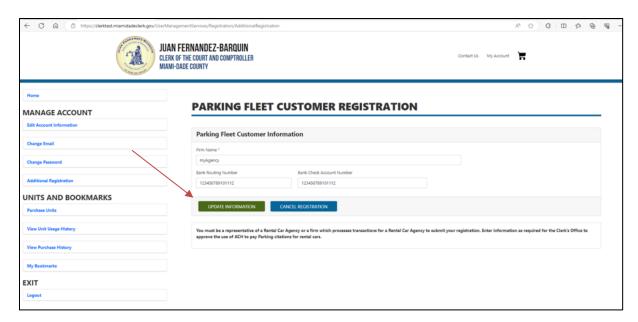

If you need to update your bank account information, click on the PARKING FLEET CUSTOMER button.

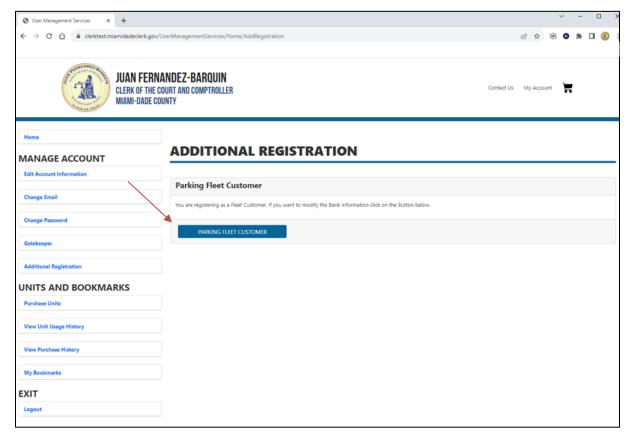

#### **PURCHASE UNITS SCREEN:**

Units need to be purchased for advanced search access for Official Records. This is typically not necessary for the casual user interested in individual records.

Enter the quantity of units wanted. Click on PURCHASE.

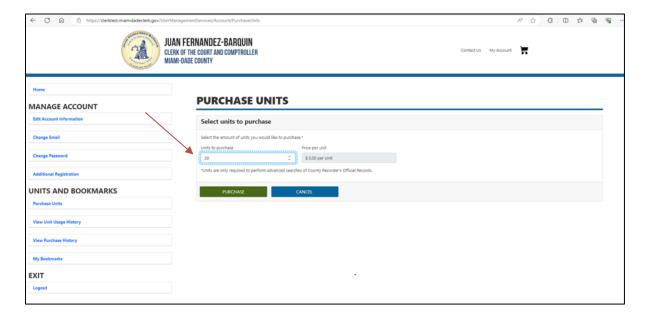

You will see a message stating the quantity of units you requested and to complete the transaction. Click on the cart located in the top right corner.

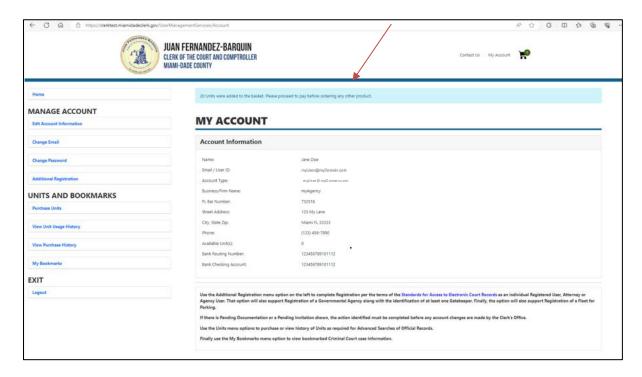

You will be taken to the basket. Click on PROCEED TO CHECKOUT.

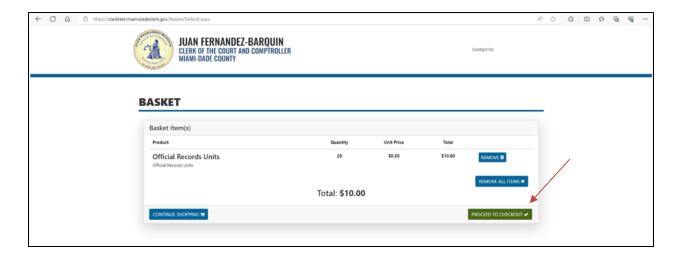

Fill in all the required information. Click on SUBMIT PAYMENT.

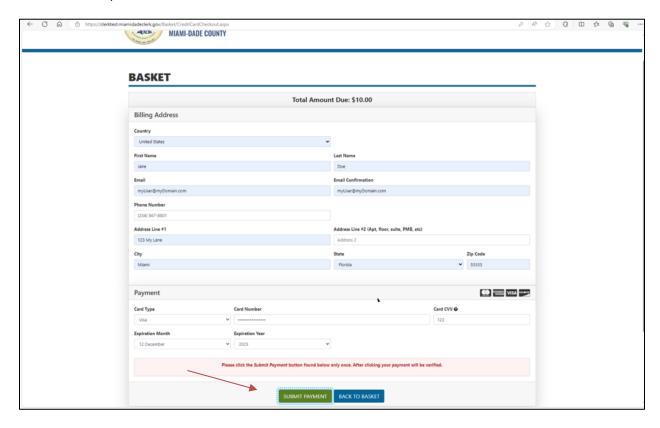

You will see the confirmation message.

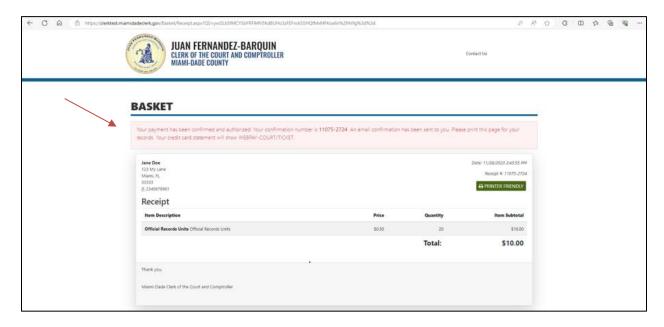

When you go back to your Home screen, you will see the amount of available units.

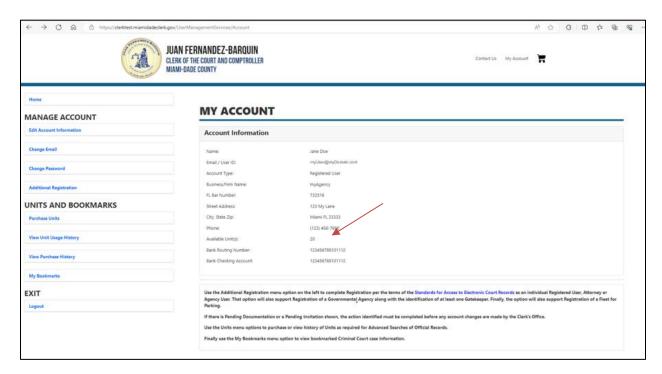

## VIEW PURCHASE HISTORY SCREEN:

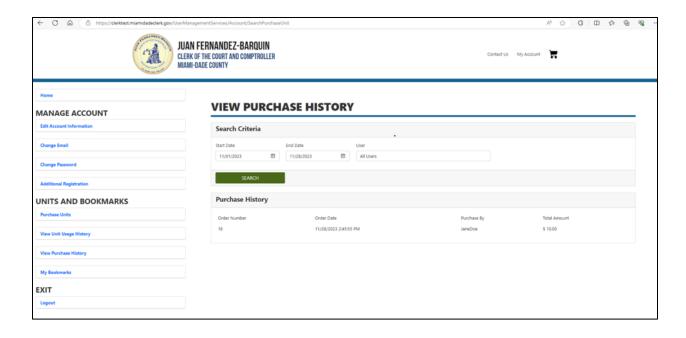

## **UNIT USAGE HISTORY SCREEN:**

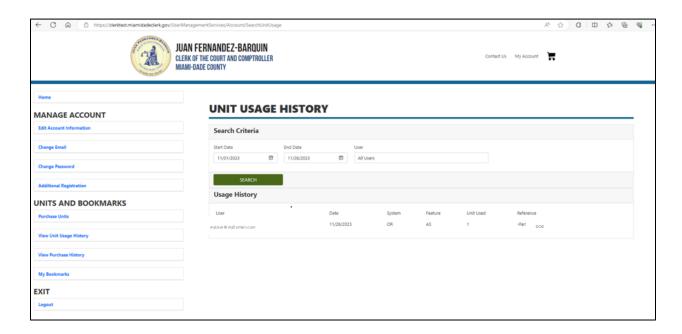

## MY BOOKMARKS SCREEN:

Bookmarks are only available for criminal cases. You must have the local case number in order to bookmark a criminal case.

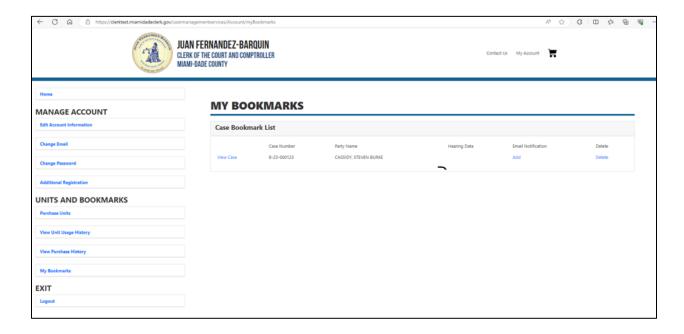

Once you are in the case information page, click on the flag icon.

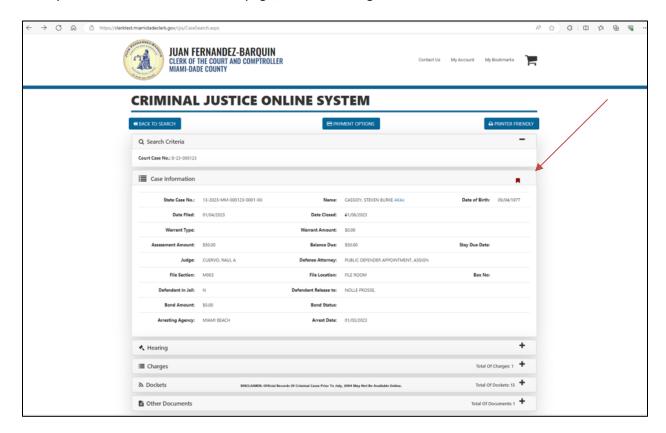

#### **VERIFY YOUR ACCOUNT SCREEN:**

The next time you log in after your initial login, you will be prompted to verify your account. You will receive an email with a temporary code.

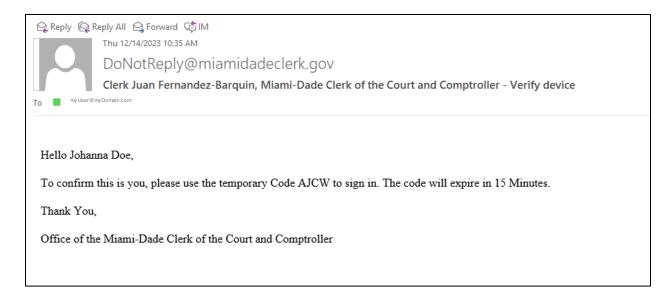

Type in the temporary code you received. You may check off "Remember this Device" if this is your own personal computer. Click on **VERIFY CODE**.

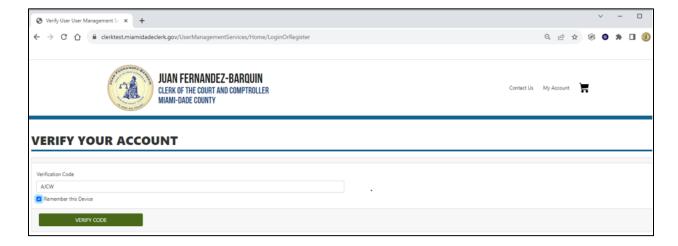